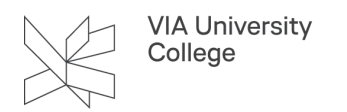

# **AMED - The Allied Complementary Medicine Database**

Denne vejledning henvender sig til studerende og ansatte, der gerne vil have mere viden om søgning i databasen AMED

#### Om AMED

AMED er en international database inden for fagområderne komplementær medicin, ergo- og fysioterapi, rehabilitering og palliativ pleje.

AMED er en bibliografisk database, der indekserer ca. 600 tidsskrifter, hvoraf størstedelen er peer-reviewed.

Artiklernes udgivelsesår strækker sig fra 1985, hvoraf alle artikler fra 1995 og frem har abstracts. Søgesproget er engelsk. Du har mulighed for at lave en søgeprofil og gemme dine søgninger i AMED.

En stor del af databasens artikler er tilgængelige i fuldtekst, men visse er ikke. Hvis der ikke er fuldtekst, kan du trykke på det grå logo "VIA University College – Check fulltext", for at se, om du har mulighed for at hente teksten et andet sted.

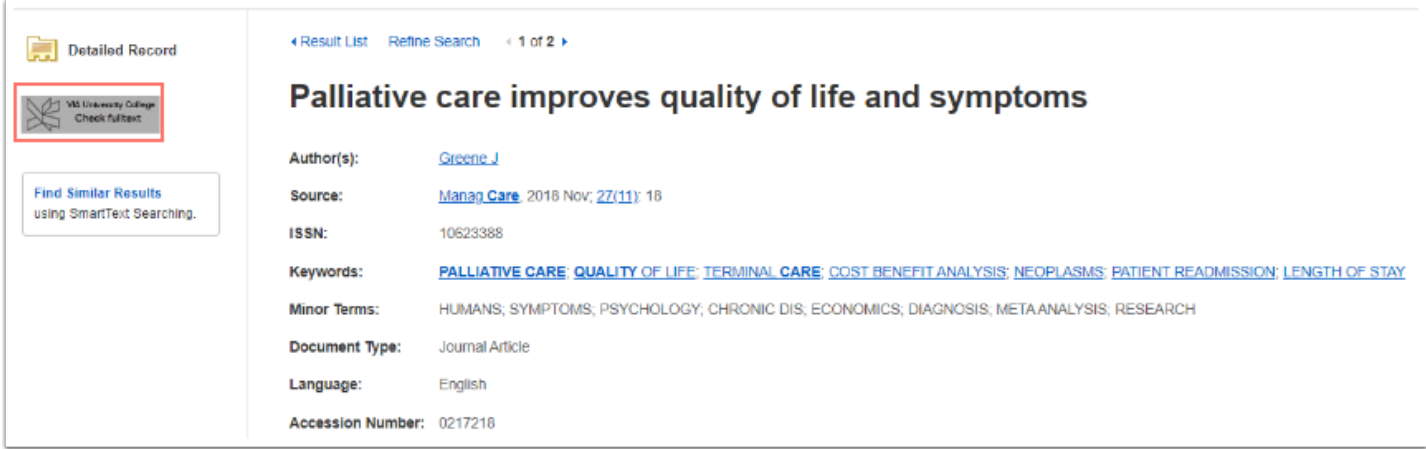

# **Søgning - advanced search**

Dette afsnit viser, hvordan du foretager en avanceret søgning i AMED ved hjælp af teknikkerne AND, OR eller NOT.

Select at Field:

Du kan vælge, hvor dine søgeord skal optræde i posterne. For eksempel:

AB = Abstract

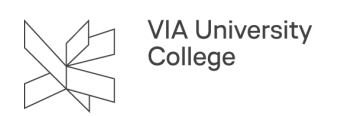

SU = Subject

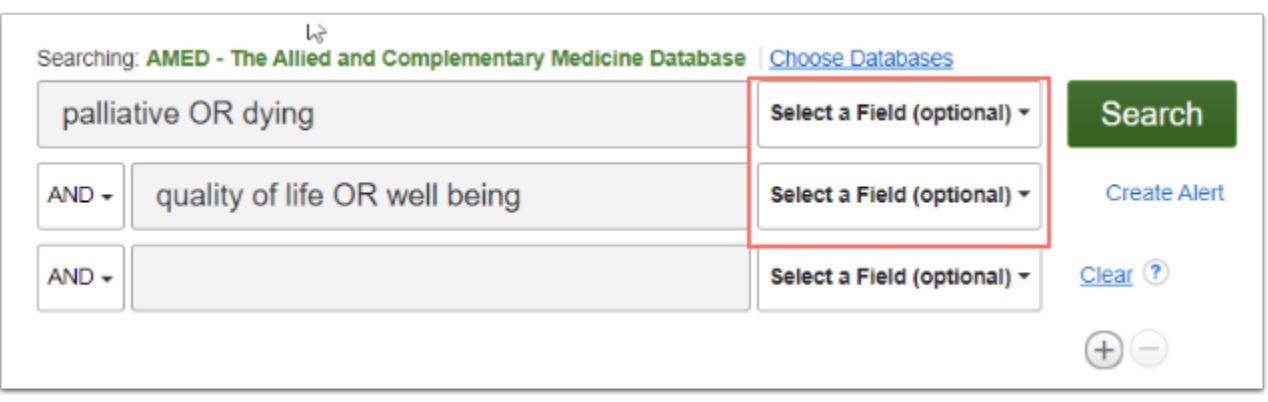

Opbyg søgningen ved at bruge relevant søgeteknik:

Trunkering gør det muligt at finde forskellige endelser og stavemåder på søgeord. Eksempelvis resulterer: manage\* i manage, managed og managing.

Frasesøgning gøres ved at sætte et eller flere søgeord i citationstegn, hvorved man finder artikler, hvor søgeordet optræder præcis som skrevet.

AND: Fx: Palliative AND Pain finder artikler, hvor begge søgeord optræder-

OR: Fx: Palliative OR dying finder artikler, der indeholder mindst ét af de valgte søgeord-

NOT: Palliative NOT women finder artikler, der indeholder det første søgeord, men undlader at finde artikler hvor det efterfølgende ord, women, også optræder.

#### **Emneordssøgning/Subjects**

Hvis du ønsker at søge mere kontrolleret og præcist, giver AMED dig mulighed for at lave en emneordssøgning. Dette er en søgning, der gør brug af databasens egne og præcist definerede emneord. De definerede emneord beskriver kort og præcist hvad de centrale emner i artiklen er. Klik på INDEXES i den øverste bjælke.

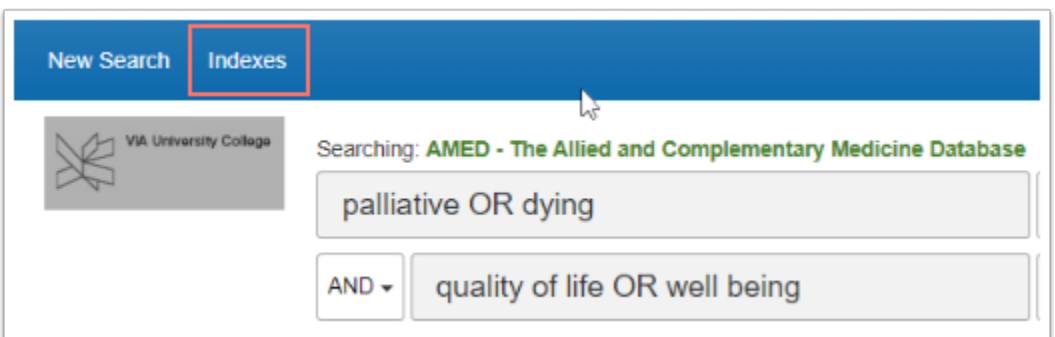

1. Vælg "Subjects" under "Browse an Index". Du bliver nu vist en liste over de emneord, der relaterer sig til dit søgeord. Indtast dit søgeord, og klik på "Browse".

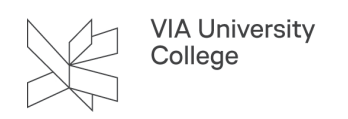

- 2. Sæt flueben ud for det ønskede emneord.
- 3. Klik dernæst på "Add", for at tilføje emneordet til søgefeltet. Du kan søge på flere emneord og tilføje dem til søgefeltet med OR, AND og NOT.

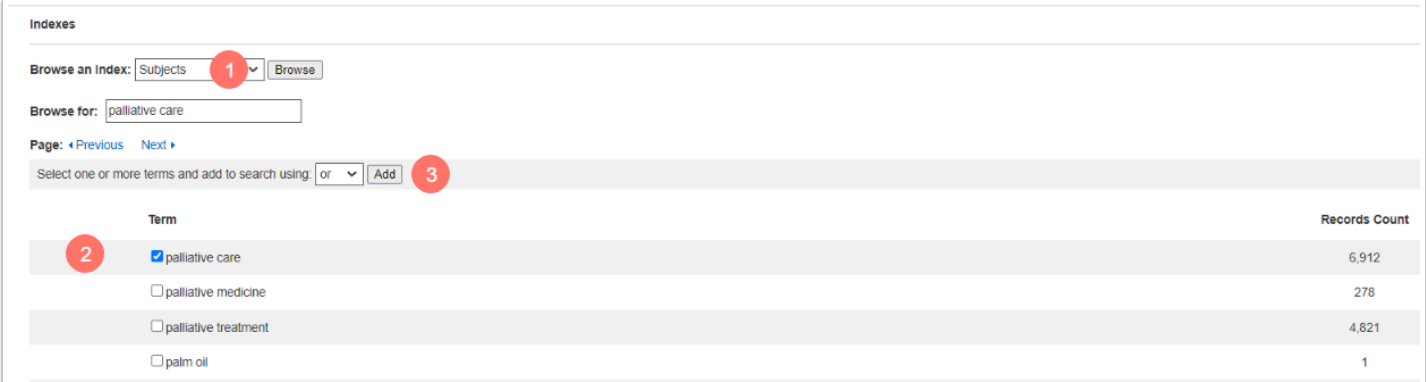

Klik på "Search" for at søge efter poster, der indeholder emneordet Palliative care.

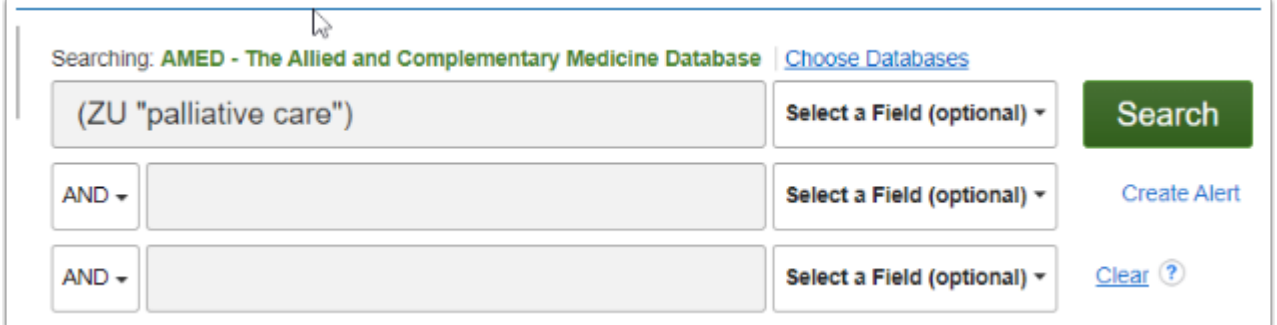

# **Kombinér søgninger**

Hvis du har søgt flere emneord frem særskilt, kan du kombinere under "Search History". Det gør du ved at sætte flueben ud for søgeordene i boksen til venstre, og klikke på enten "Search with AND" for at få begge søg repræsenteret i søgningen eller "Search with OR" for at få enten det ene eller det andet ord med i søgningen.

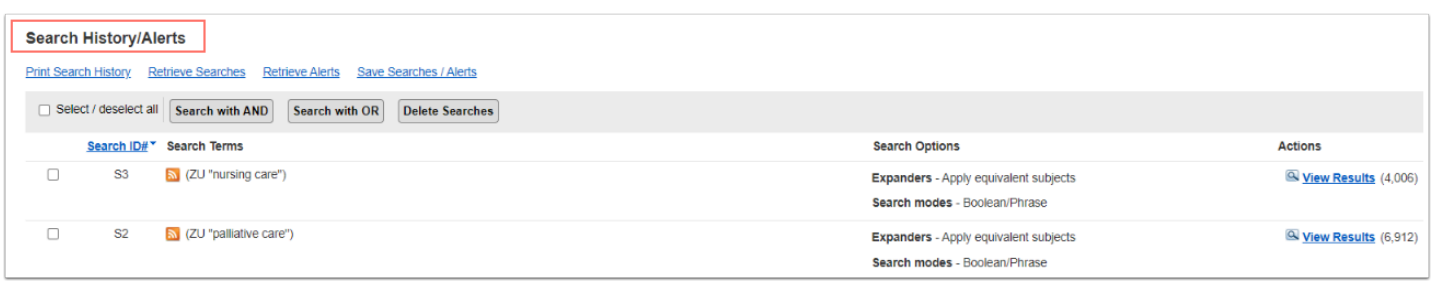

# **Muligheder i den fundne post**

Når du åbner den fundne post kan du se artiklens emneord og abstract. I højre side har du blandt andet mulighed for at gemme posten i din AMED-profil eller eksporterer den til et referencesystem.

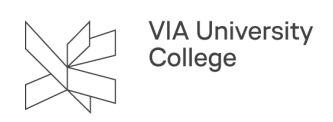

Under tools i højre side har du mulighed for at printe, maile, gemme og eksportere referencen.

På denne side kan du bl.a. se: Keywords, som er de emneord man søger i i emneordssøgningen. Disse beskriver artiklens hovedindhold.

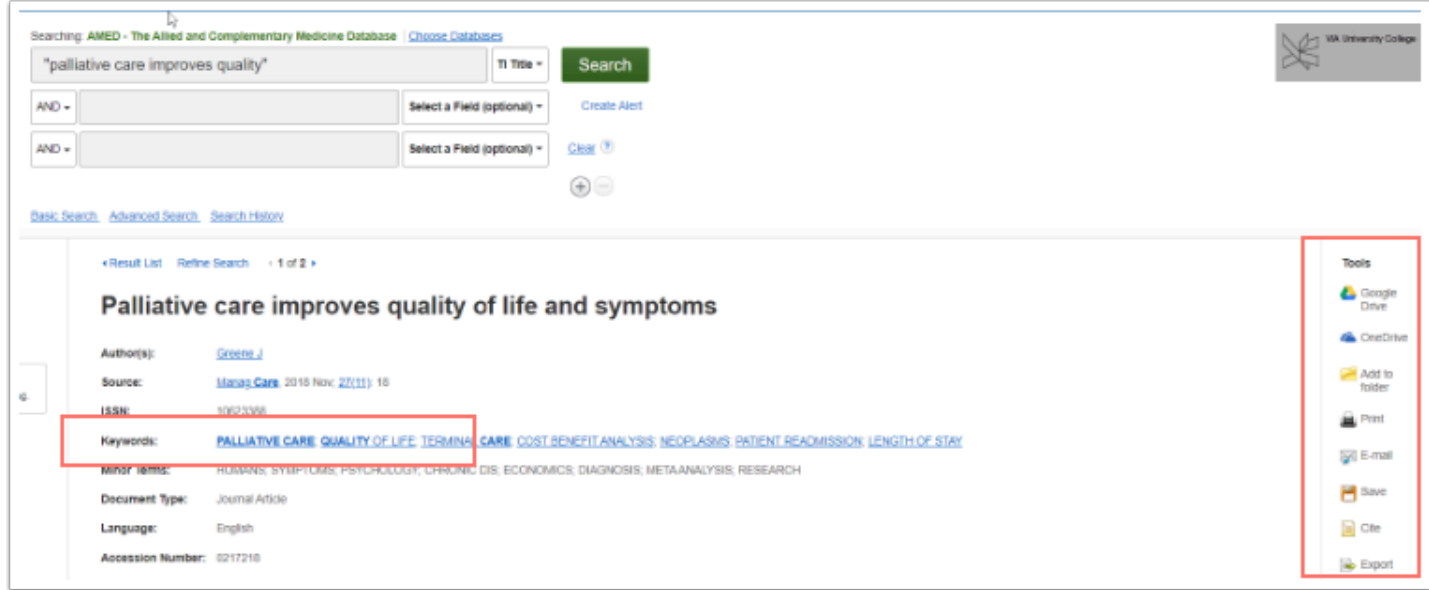

### **Brug for mere hjælp? Kontakt: Tine Furbo Lind, tifl@via.dk**